## **GUIDANCE FOR STUDENTS SITTING IN GOOD REFERENCING TEST**

Give the following instructions to students:

- The test will only be accessible during specific test period
- The test has 20 questions
- You have 25 minutes to complete the test.
- You may have up to 3 attempts within the 25 minutes
- Your test result will be displayed immediately on the screen at the end of the test
- You must achieve at least 80 out of 100 to pass this test
- 1. Login in AIS Moodle with your personal ESS account via [https://moodle.ais.ac.nz](https://moodle.ais.ac.nz/)
- 2. Click on **My courses**

You have been pre-enrolled by the Test Administrator into the correct test

- Good Referencing Test first time users
- Good Referencing Test (Re-test) if you are taking the test again

The page will display like this:

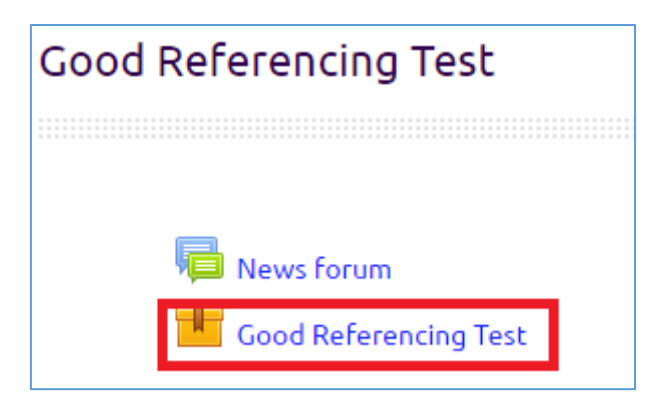

**If you can't see your test, tell the Test Administrator.**

3. Click the **Good Referencing Test** item; the screen will display:

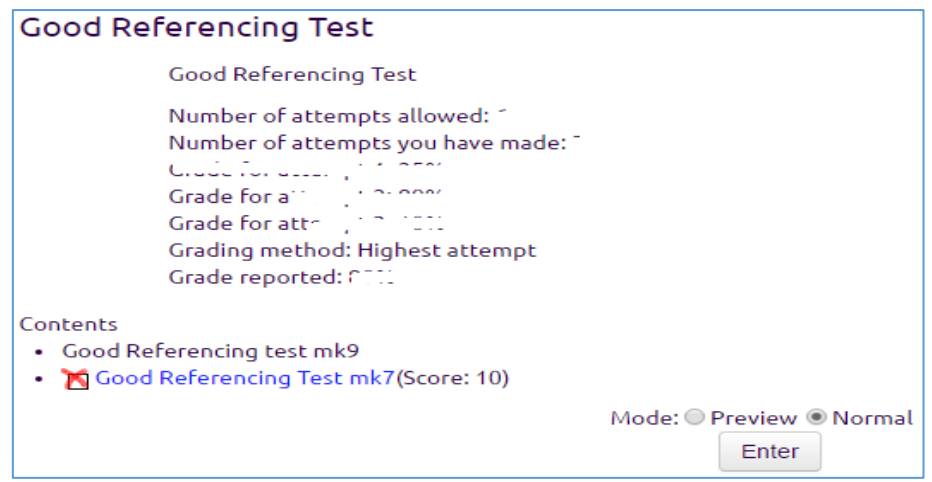

4. Choose the **Normal** mode and then click the **Enter** button, the test will start immediately.

When you login to AIS Moodle you can check your test status:

- Click on the top right hand corner of the AIS Moodle page
- Click on **Edit profile**

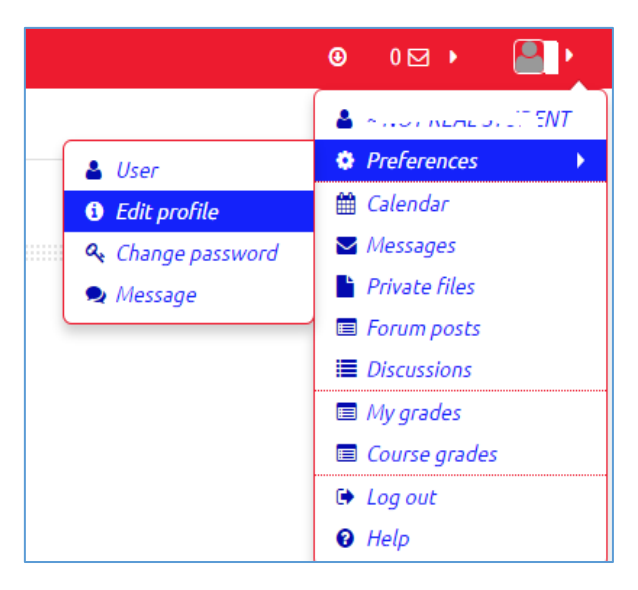

- Scroll down to the end of the page
- Expand the Other fields to display your test status

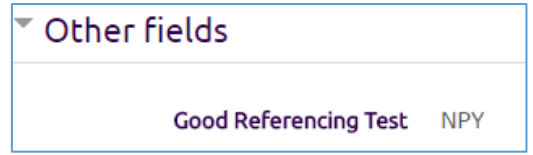

**Note**:

 The Good Referencing Test has four possible values: **N/A (Not Appropriate), NPY (Not Passed Yet), Pass, or Fail**.

- Your profile will be updated overnight after the test so please check your status the day after the test.
- You cannot submit Turnitin assignments via AIS Moodle until you pass this test.